Сибирский государственный университет геосистем и технологий

# **Инструкция по работе в личном кабинете поступающего СГУГиТ**

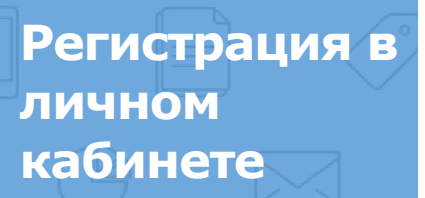

# **Регистрация**

Для регистрации в Личном кабинете поступающего нужно зайти на офи СГУГиТ (https://squgit.ru/), затем выбрать вкладку «Подать документы он следовать инструкциям.

При регистрации необходимо последовательно заполнить все раздель Поля, отмеченные звездочкой, являются обязательными для заполнени подтверждается по электронной почте, поэтому внимательно заполняйте д один адрес электронной почты можно зарегистрироваться только один раз!

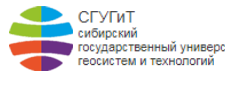

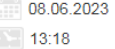

ЗАЯВЛЕНИЕ

ПИЧНАЯ ИНФОРМАЦИЯ

ДОКУМЕНТ, УДОСТОВЕРЯЮЩИЙ ЛИЧНОСТЬ

СТРАХОВОЕ СВИДЕТЕЛЬСТВО ОБЯЗАТЕЛЬНОГО ПЕНСИОННОГО СТРАХОВАНИЯ

АДРЕС ПОСТОЯННОЙ РЕГИСТРАЦИИ

АДРЕС ФАКТИЧЕСКОГО ПРОЖИВАНИЯ

СВЕДЕНИЯ О ВАШЕМ ОБРАЗОВАНИИ

УРОВЕНЬ ОБРАЗОВАНИЯ

# **Заполнение заявления**

Все данные указываются как в документе, удостоверяющем личность. Поля «Страна», «Область/Край/Республика» и «Район» заполняются только при наличии этих данных в документе, удостоверяющем личность.

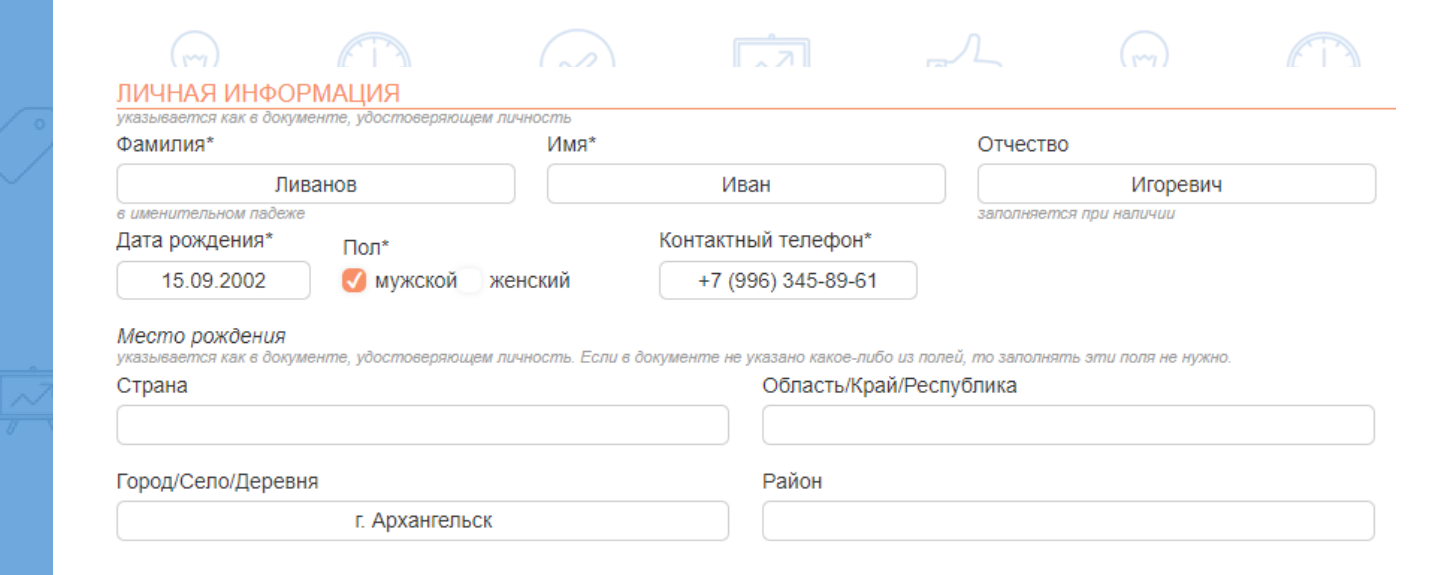

# **Личная информация**

**2**

## **Тип документа**

**3**

# Заполнение заявления

Граждане Республики Казахстан указывают тип документа, удостоверяющего личность – «удостоверение личности гражданина Республики Казахстан». При выборе типа документа «Удостоверение личности» поля «Серия» и «Код подразделения» не заполняются. Серия и номер паспорта записываются в формате XXXX YYYYYY, где XXXX — 4-значная серия паспорта и YYYYYY — 6-значный номер паспорта. Код подразделения имеет размерность в 7 символов. После заполнения всех полей необходимо прикрепить скан Вашей фотографии, скан документа, удостоверяющего личность, скан страницы с пропиской (для граждан РФ).

#### ДОКУМЕНТ, УДОСТОВЕРЯЮЩИЙ ЛИЧНОСТЬ

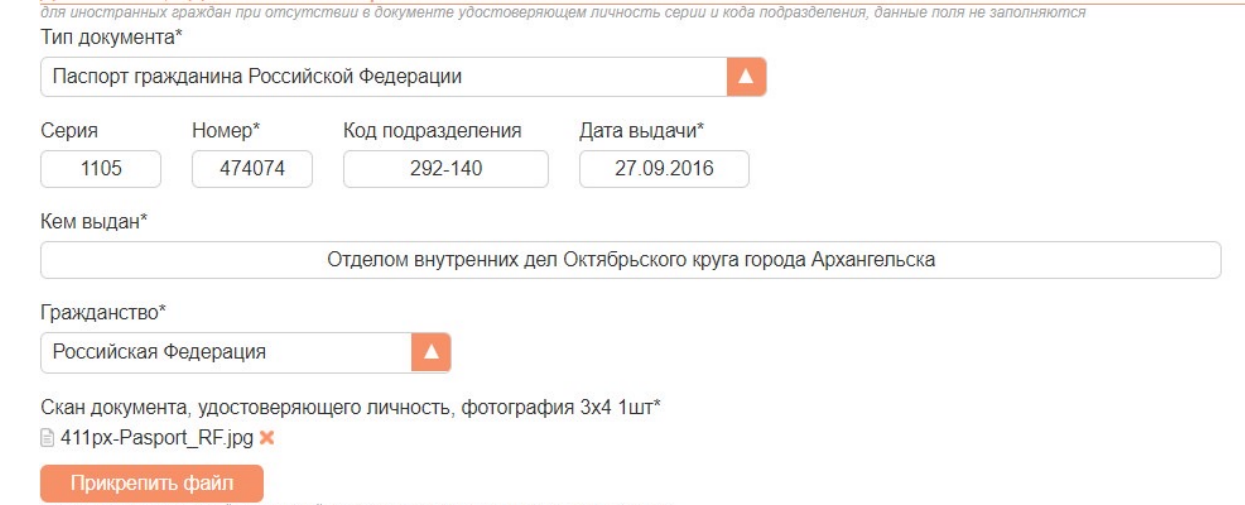

страница с фотографией и пропиской, свидетельство о смене фамилии (при наличии)

# Заполнение заявления

Все поступающие должны предоставить Страховой номер индивидуального лицевого счёта (при наличии).

СВИДЕТЕЛЬСТВО ОБЯЗАТЕЛЬНОГО ПЕНСИОННОГО СТРАХОВАНИЯ

обязательно для заполнения при наличии паспорта РФ

Страховой номер индивидуального лицевого счёта (СНИЛС)\*

114-221-121 22

если такого-го нет то укажите причину его отсутствия ниже в поле "Причина отсутствия СНИЛС"

Скан страхового свидетельства обязательного

пенсионного страхования

**E** снилс.jpg ■

**Адрес** 

ПОСТОЯННОЙ

регистрации

Прикрепить файл

### Если СНИЛС нет, то нужно указать причину его отсутствия.

#### СТРАХОВОЕ СВИДЕТЕЛЬСТВО ОБЯЗАТЕЛЬНОГО ПЕНСИОННОГО СТРАХОВАНИЯ

обязательно для заполнения при наличии паслорта РФ

Страховой номер индивидуального лицевого счёта (СНИЛС)\*

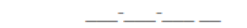

еспи такого-го нет то укажите причину его отсутствия ниже в поле "Причина отсутствия СНИЛС" Скан страхового свидетельства обязательного пенсионного страхования

Прикрепить файл

Причина отсутствия СНИЛС

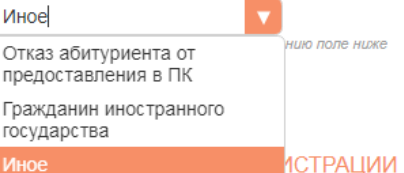

# **Заполнение заявления**

АДРЕС ПОСТОЯННОЙ РЕГИСТРАЦИИ

Все поступающие, которые имеют прописку не в г. Новосибирске, в поле «Район города» должны написать «Не городской». Пример заполнения пункта «Адрес постоянной регистрации»

# **Адрес постоянной регистрации**

**5**

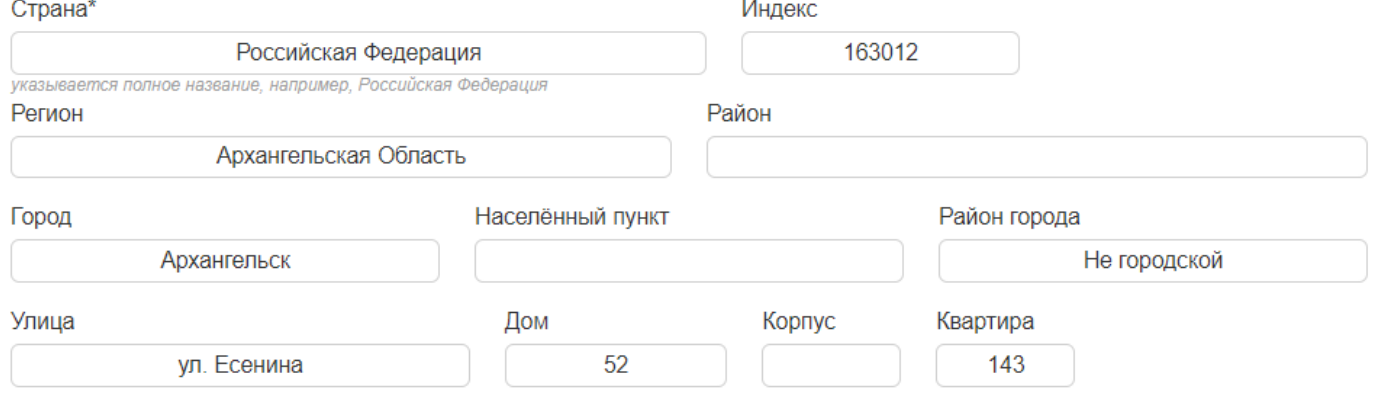

 $\sqrt{2}$ 

 $\binom{m}{k}$ 

# **Адрес фактического проживания**

**6**

**Заполнение заявления**

Если адрес фактического проживания совпадает с адресом постоянной регистрации, то необходимо поставить отметку в специально отведенном поле.

### АДРЕС ФАКТИЧЕСКОГО ПРОЖИВАНИЯ

Адрес фактического проживания совпадает с адресом постоянной регистрации ◆ да ◆ нет

### Если не совпадает- заполните данный раздел аналогично предыдущему.

#### АДРЕС ФАКТИЧЕСКОГО ПРОЖИВАНИЯ

Адрес фактического проживания совпадает с адресом постоянной регистрации

#### $\mathcal{P}$  Het ла

Cт

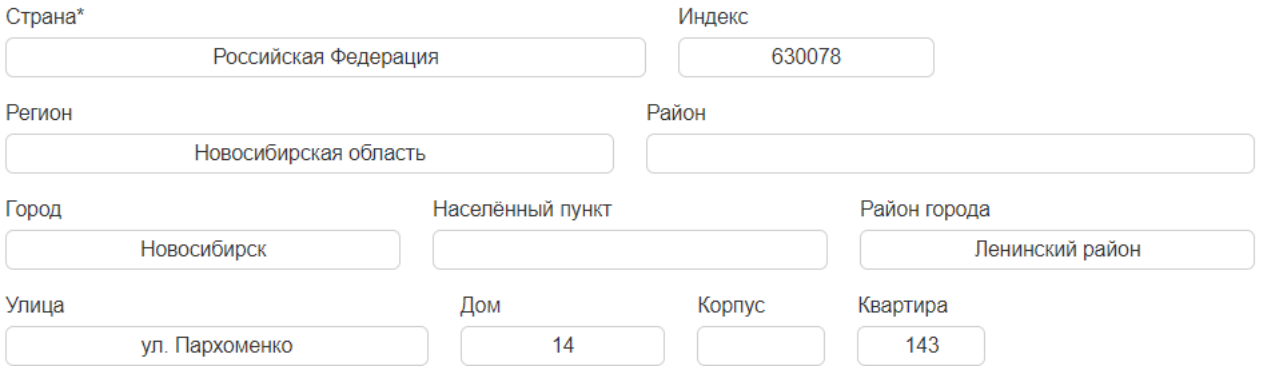

# **Сведения об образовании**

**7**

# **Заполнение заявления**

Поле «Серия» заполняется только при наличии. Если серии нет, то необходимо написать «б/с». Название образовательного учреждения записывается как в документе об образовании. После заполнения всех полей необходимо прикрепить скан документа об образовании и все страницы приложения к нему.

Пример заполнения раздела «Сведения об образовании».

#### ЕДЕНИЯ О ВАШЕМ ОБРАЗОВАНИИ

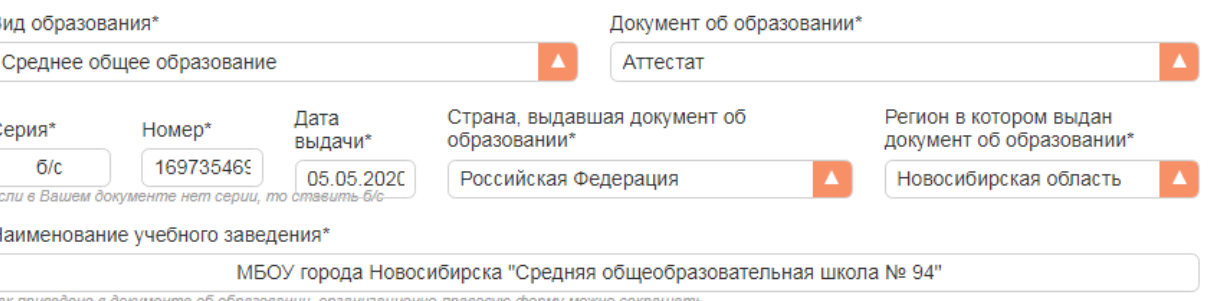

как приведено в документе об образовании, организационно-правовую форму можно сокращать

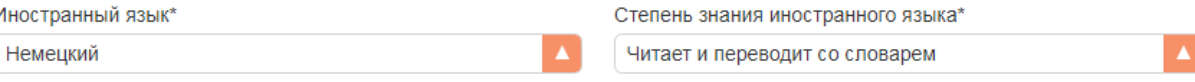

#### Добавить иностранный язык

Скан документа об образовании\*, договор о целевом обучении (при наличии) ATTecTaT.pdf

Прикрепить файл

документ об образовании вместе с приложением

# **Сведения об образовании**

**8**

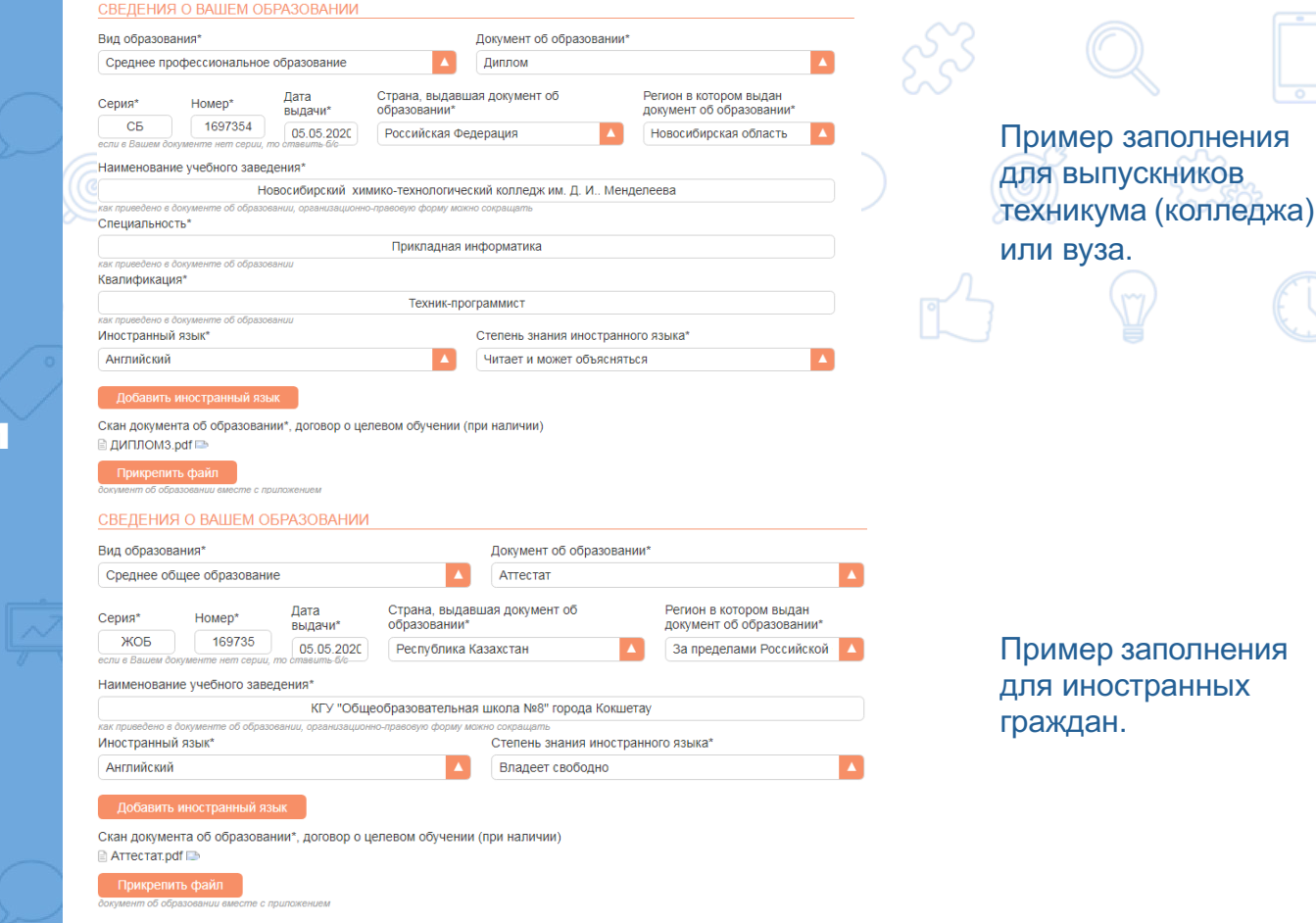

В следующем разделе выбирается уровень образования, на который Вы хотите поступать, и основа приема.

После того, как Вы выбрали уровень образования и основу приёма, заполните все разделы ниже. Затем вернитесь и нажмите кнопку "Добавить в таблицу". Вы можете подать документы на несколько разных уровней образования/основ приёма (бюджет/контракт).

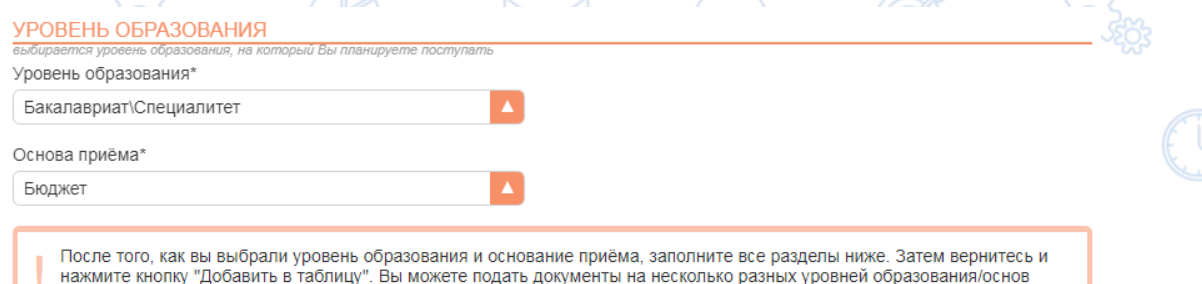

приёма

### Заполните информацию об индивидуальных достижениях и льготах при наличии.

#### ИНФОРМАЦИЯ ОБ ИНДИВИДУАЛЬНЫХ ДОСТИЖЕНИЯХ И ЛЬГОТАХ

В соответствии с Правилами приёма в СГУГиТ и Порядком учёта индивидуальных достижений

Являюсь призёром заключительного этапа олимпиад, дающих право на поступление без экзаменов ◆ да ◆ нет Перечень олимпиад, дающих право на льготы

Особые права\*

Нет особых прав

Преимущественные права/индивидуальные достижения

Имею А не имею

Пример заполнения для поступающего, не имеющего индивидуальное достижение

**Уровень** 

образования

**Уровень образования**

**10**

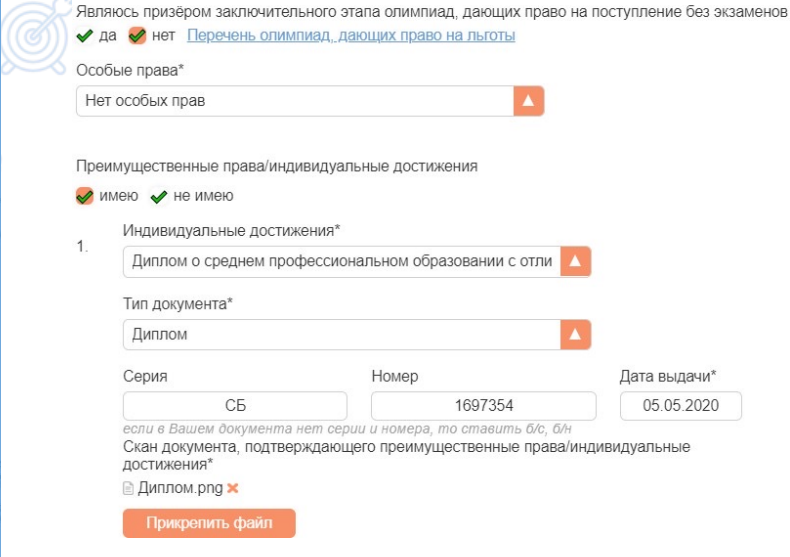

ИНФОРМАЦИЯ ОБ ИНДИВИДУАЛЬНЫХ ДОСТИЖЕНИЯХ И ЛЬГОТАХ

В соответствии с Правилами приёма в СГУГиТ и Порядком учёта индивидуальных достижений

Пример заполнения для поступающего, имеющего индивидуальное достижение

Далее нужно выбрать вступительные испытания. Если у Вас есть результаты ЕГЭ, Вы можете использовать их в качестве вступительных испытаний. Если у Вас не результатов ЕГЭ, то Вам необходимо заполнить раздел «Профильные». Вы можете комбинировать результаты ЕГЭ и профильные вступительные испытания при поступлении.

# **Уровень** образования

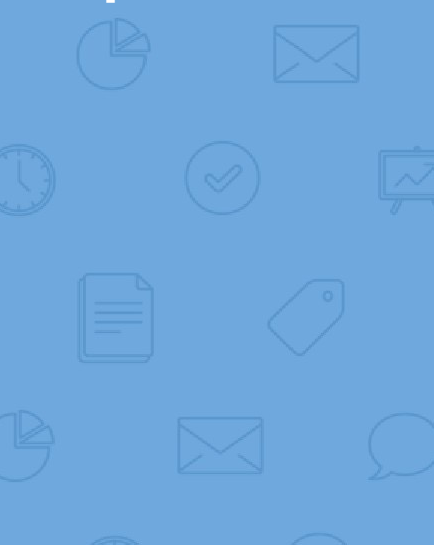

#### $\overline{a}$ ВЫБОР ВСТУПИТЕЛЬНЫХ ИСПЫТАНИЙ

#### Математика

ЕГЭ

Год\*

#### Удалить предмет

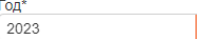

Сдавал(а) ЕГЭ по другому документу (если хотябы один ЕГЭ сдавался по д окументу, отличному от указанного в р азделе "Документ, удостоверяющий ли чность")

#### Русский язык

чность")

#### Удалить предмет

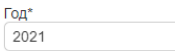

Сдавал(а) ЕГЭ по другому документу (если хотябы один ЕГЭ сдавался по д • окументу, отличному от указанного в р азделе "Документ, удостоверяющий ли

#### Серия\* 1105 Номер\* 47074 Дата выдачи\* 27.09.2015

#### Информатика и ИКТ

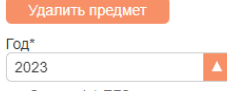

Сдавал(а) ЕГЭ по другому документу (если хотябы один ЕГЭ сдавался по д окументу, отличному от указанного в р азделе "Документ, удостоверяющий ли чность")

### Пример заполнения для поступающего по результатам ЕГЭ.

#### ВЫБОР ВСТУПИТЕЛЬНЫХ ИСПЫТАНИЙ

Если у Вас есть результаты ЕГЭ, Вы можете использовать их в качестве вступительных испытаний. Если у Вас не результатов ЕГЭ, то Вам необходимо заполнить раздел «Профильные». Обращаем Ваше внимание, что профильные вступительные испытания выбираются в соответствии с перечнем направлений подготовки и специальностей. Вы можете комбинировать результаты ЕГЭ и профильные вступительные испытания при поступлении.

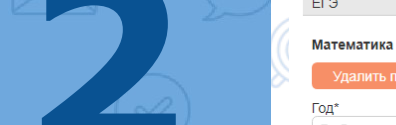

# **Уровень** образования

Выбрать Сдавал(а) ЕГЭ по другому документу (если хотябы один ЕГЭ сдавался по д окументу, отличному от указанного в р азделе "Документ, удостоверяющий ли чность") Русский язык

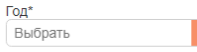

Сдавал(а) ЕГЭ по другому документу (если хотябы один ЕГЭ сдавался по д окументу, отличному от указанного в р азделе "Документ, удостоверяющий ли чность")

#### Информатика и ИКТ

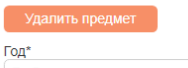

Выбрать Сдавал(а) ЕГЭ по другому документу

(если хотябы один ЕГЭ сдавался по д окументу, отличному от указанного в р азделе "Документ, удостоверяющий ли чность")

#### Физика

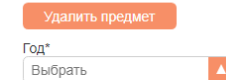

Сдавал(а) ЕГЭ по другому документу (если хотябы один ЕГЭ сдавался по д окументу, отличному от указанного в р азделе "Документ, удостоверяющий ли чность")

### Профильные

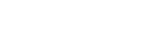

#### Русский язык

√ выбрать предмет

Инженерная математика

⊘ выбрать предмет

### Пример заполнения для поступающего по результатам профильных вступительных испытаний.

#### Физическая география

∩ выбрать предмет

Информационные технологии и базы данных

√ выбрать предмет

# **Уровень** образования

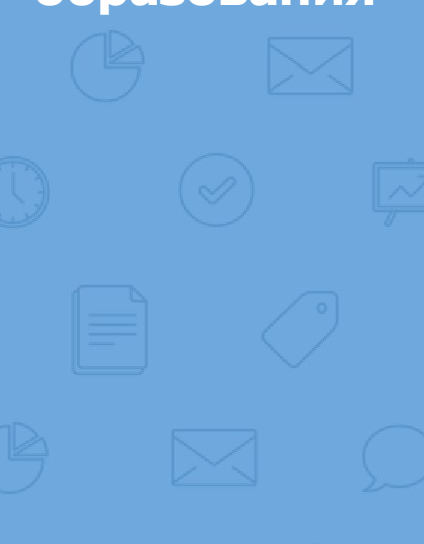

#### ВЫБОР ВСТУПИТЕЛЬНЫХ ИСПЫТАНИЙ ЕГЭ Профильные Математика Инженерная математика √ выбрать предмет Удалить предмет Год\* Выбрать Сдавал(а) ЕГЭ по другому документу (если хотябы один ЕГЭ сдавался по д окументу, отличному от указанного в р азделе "Документ, удостоверяющий ли ЧНОСТЬ") Русский язык Русский язык ∩ выбрать предмет Удалить предмет Год\* 2022 Сдавал(а) ЕГЭ по другому документу (если хотябы один ЕГЭ сдавался по д окументу, отличному от указанного в р азделе "Документ, удостоверяющий ли чность") Информатика и ИКТ

#### Геоинформационные технологии

Удалить предмет

√ выбрать предмет

Пример заполнения для поступающего по результатам комбинированных вступительных испытаний.

Для увеличения шансов быть зачисленными на бюджетное место в заявлении необходимо указать в порядке убывания приоритетов максимально возможное количество направлений подготовки/специальностей. Прежде, чем добавить направление подготовки/специальность в таблиц, необходимо заполнить поля «Форма обучения» и «Основание приема».

#### НАПРАВЛЕНИЯ ПОДГОТОВКИ И СПЕЦИАЛЬНОСТИ

Выберите направления подготовки или специальности для участия в конкурсе при поступлении в СГУГиТ. Вы можете выбрать не более пяти направлений подготовки / специальностей на бюджетные места в соответствие с Количество мест для приема на обучение и Перечнем вступительных испытаний и из этих же пяти направлений подготовки / специальностей необходимо выбрать на места по договорам об оказании платных образовательных услуг. Вы можете выбрать несколько форм обучения (очная, очнозаочная, заочная).

По программам бакалавриата на направление подготовки 40.03.01 «Юриспруденция» на заочную форму обучения на места по договорам об оказании платных образовательных услуг могут поступать лица, имеющие среднее профессиональное образование по специальности, входящей в укрупненную группу специальностей среднего профессионального образования 40.00.00 «Юриспруденция», либо лица, получающие второе или последующее высшее образование. Лица, имеющие среднее общее или среднее профессиональное (не профильное) образование, могут поступать на очную и очно-заочную формы обучения на места по договорам об оказании платных образовательных услуг.

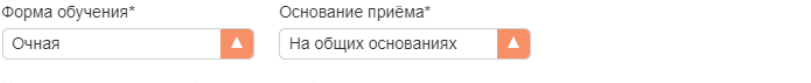

Направление подготовки/специальность\*

05.03.03 Картография и геоинформатика / Картография и геоинформатика / Бакалавриат\Специалитет

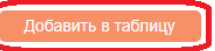

**Уровень** 

образования

# **Уровень образования**

**15**

Выберите нужные пункты в разделе «Вступительные экзамены по материалам СГУГиТ».

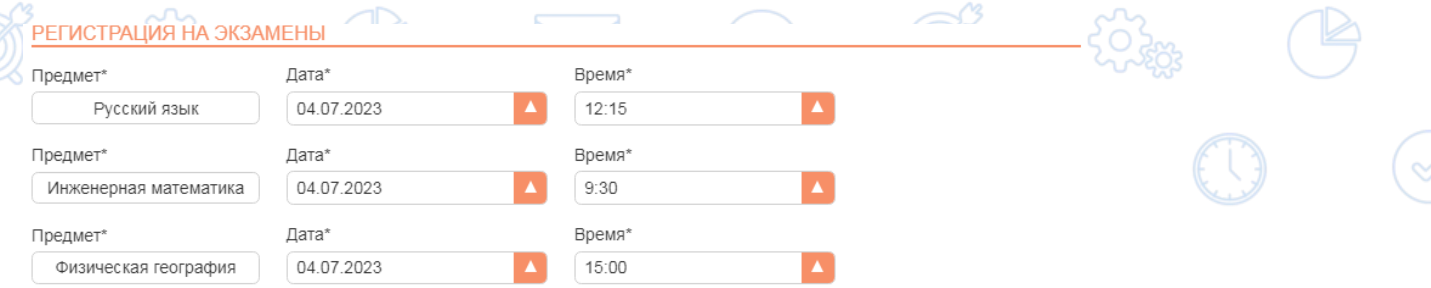

Заполните поле «Общежитие», выберете способ возврата поданных документов и оставьте информацию о ближайших родственниках, чтобы с ними можно было связаться в случае необходимости.

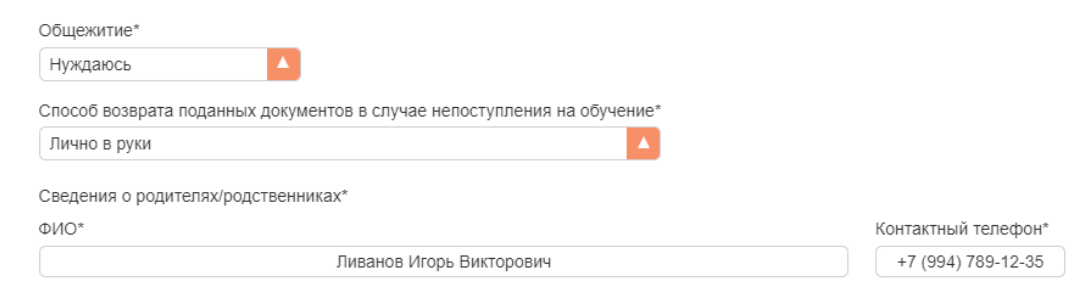

**16 Дополнительная информация**

Ознакомьтесь с информацией и поставьте галочку напротив слова «имею» или «не имею» в соответствии с наличием или отсутствием Вашего диплома о высшем образовании.

Я ознакомпен(а) под личную подпись, в том числе через информационные системы общего пользования:

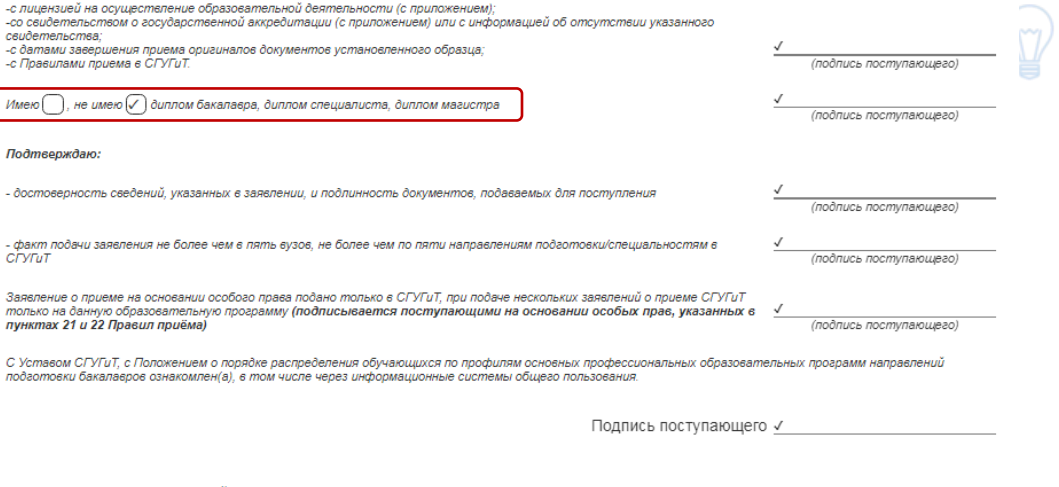

Подпись одного из родителей/законного представителя

(для лиц, не достигших 18 лет)

(√) Даю согласие на обработку своих персональных данных в порядке, установленном Федеральным законом от 27.07.2006г. "О персональных данных": .<br>Персональные данные (ПД) обрабатываются с целью выполнения уставных функций ведения образовательной деятельности. Источник данных - Субъект ПД и<br>сотрудники Оператора. Сроки обработки ПД - в соответствии с действующим за , сопровление, изменение), использование для выполнения уставных функций, уничтожение, передача обезличенных статистических данных в вышестоящие федеральные организации, как без, так и с использованием средств автоматизации.

## Вернитесь к началу раздела «Уровень образования» и нажмите кнопку "Добавить в таблицу". **17** УРОВЕНЬ ОБРАЗОВАНИЯ выбирается уровень образования, на который Вы планируете поступать Уровень образования\* Бакалавриат\Специалитет Основа приёма\* Бюджет После того, как вы выбрали уровень образования и основание приёма, заполните все разделы ниже. Затем вернитесь и нажмите кнопку "Добавить в таблицу". Вы можете подать документы на несколько разных уровней образования/основ приёма. Добавить в таблицу Список выбранных уровней образования/основ приёма Основа приёма Уровень образования ИНФОРМАЦИЯ ОБ ИНДИВИДУАЛЬНЫХ ДОСТИЖЕНИЯХ И ЛЬГОТАХ ВЫБОР ВСТУПИТЕЛЬНЫХ ИСПЫТАНИЙ НАПРАВЛЕНИЯ ПОДГОТОВКИ И СПЕЦИАЛЬНОСТИ РЕГИСТРАЦИЯ НА ЭКЗАМЕНЫ

В следующем разделе заполняются данные для получения доступа в личный кабинет

## **Дополнительная информация**

Данные для доступа в личный кабинет

Заполните поле «Электронная почта», придумайте пароль для входа в личный кабинет поступающего и его дальнейшего использования. После заполнения, нажмите «ОТПРАВИТЬ ЗАЯВЛЕНИЕ».

## ДАННЫЕ ДЛЯ ВХОДА В ЛИЧНЫЙ КАБИНЕТ АБИТУРИЕНТА

Электронная почта\*

Nivanov\_III@gmail.com

Пароль\* не использовать символы: +, %, &, #

.........

Повторите пароль\*

.........

ОТПРАВИТЬ ЗАЯВЛЕНИЕ

**Авторизация в личном кабинете**

**19**

**Авторизация**

После отправления заявления в течение 10 минут на электронную почту придёт письмо подтверждения с ссылкой на подтверждение регистрации (без Ваш личный кабинет не активен). В полученном регистрации письме Вы получите следующие указания:

Приёмная комиссия СГУГиТ, подтверждение регистрации Входящие х eios@squgit.ru 11:57 (3 часа назад)  $KOMV: A =$ Для подтверждения регистрации перейдите по ссылке ниже. Подтвердить почту Если ссылка не работает, то перейдите по адресу https://abitur.squgit.ru/register/?i=06409663226af2f3114485aa4e0a23b4 вручную. Письмо пришло вам по ошибке? Просто проигнорируйте. eios@squgit.ru 11:58 (3 часа назад)

 $KOMV: A =$ 

Электронная почта успешно подтверждена.

Следующим этапом необходимо дождаться проверки поданного заявления (пункт меню "Поданные документы"), вам придёт сообщение на этот адрес.

**Если у Вас возникли вопросы, свяжите сотрудниками приемной комиссии С по электронной почте: priem.com@ss или телефонам: +7(383) 354-98 38, +7 (383) 343-37-01.**

> Рекомендуем для работы в личном кабинете использовать последние версии браузеров Google Chrome или Opera.

 $\bullet$ 

 $\mathbf 0$